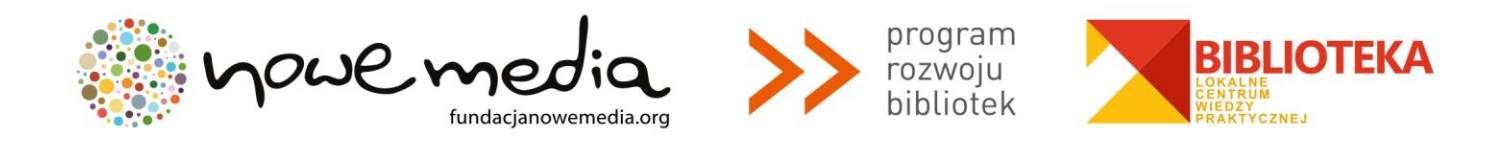

## **BIBLIOTEKA – LOKALNE CENTRUM WIEDZY PRAKTYCZNEJ PRZEWODNIK PO NARZĘDZIACH**

## **WARSZTAT NR 1: TWORZENIE ANKIETY W EDYTORZE FORMULARZY GOOGLE**

1. Z menu **[utwórz]** wybierz opcję **[formularz].**

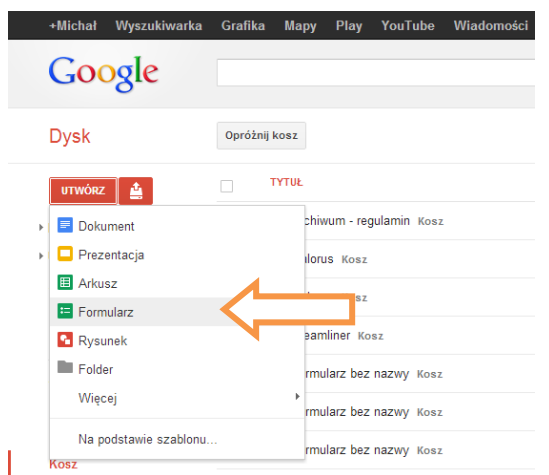

2. W pierwszej kolejności uzupełnij pola nazwy formularza **[formularz bez nazwy]**, opisu **[możesz dołączyć dowolny tekst lub informacje, które pomogą innym wypełnić ten formularz]**.

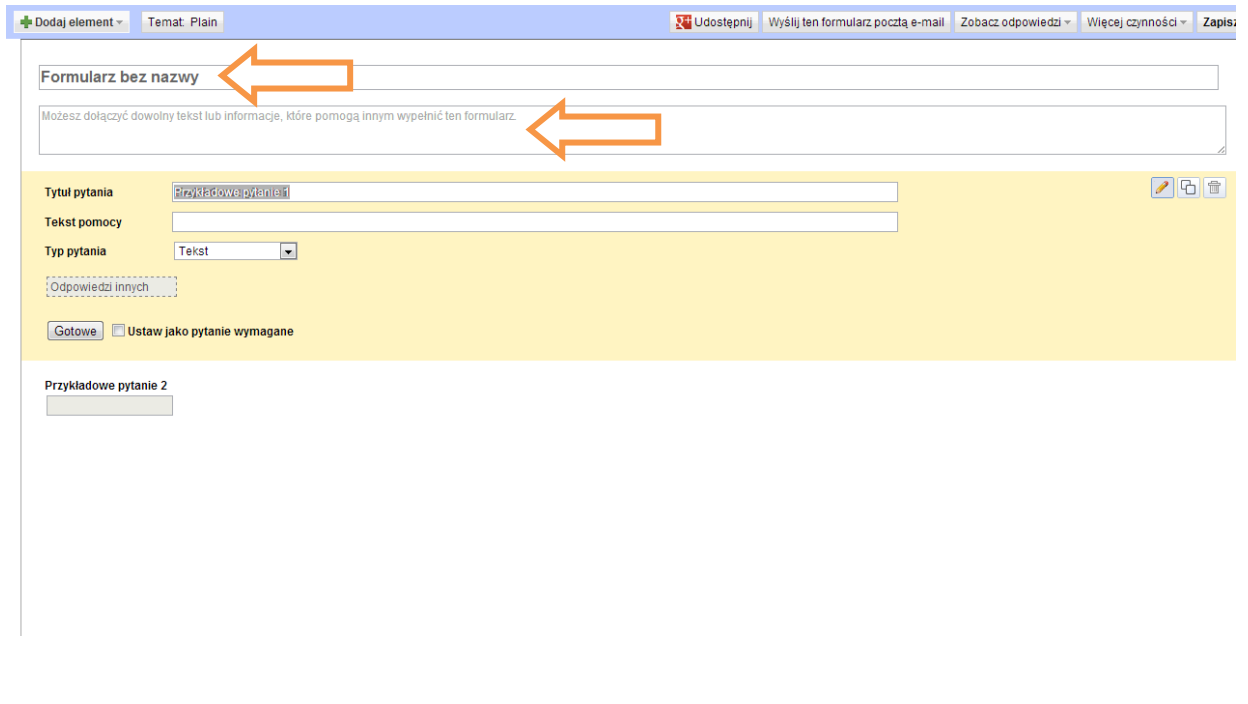

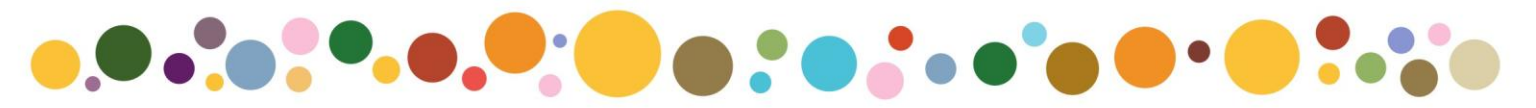

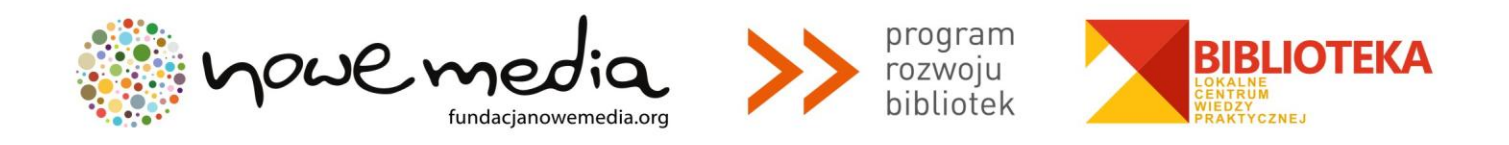

Te informacje będą widoczne dla Ciebie i użytkowników formularza, po jego opublikowaniu w internecie. Przygotuj je, zanim zaczniesz tworzyć formularz – powinny być dobrze przemyślane i zredagowane, bo będą pierwszymi, jakie przeczyta użytkownik, nim zdecyduje czy poświęci ankiecie więcej czasu.

3. Bezpośrednio po utworzeniu nowego formularza, dysponujemy dwoma przykładowymi pytaniami. Oba opierają się na tym samym schemacie prostego pytania z krótką otwartą odpowiedzią. Nowe pytania dodajemy korzystając z menu **[dodaj element]**. Otwieramy w ten sposób listę schematów pytań – jest siedem podstawowych. W punkcie czwartym opisujemy wszystkie, w tym dwa w dodatkowym wariancie.

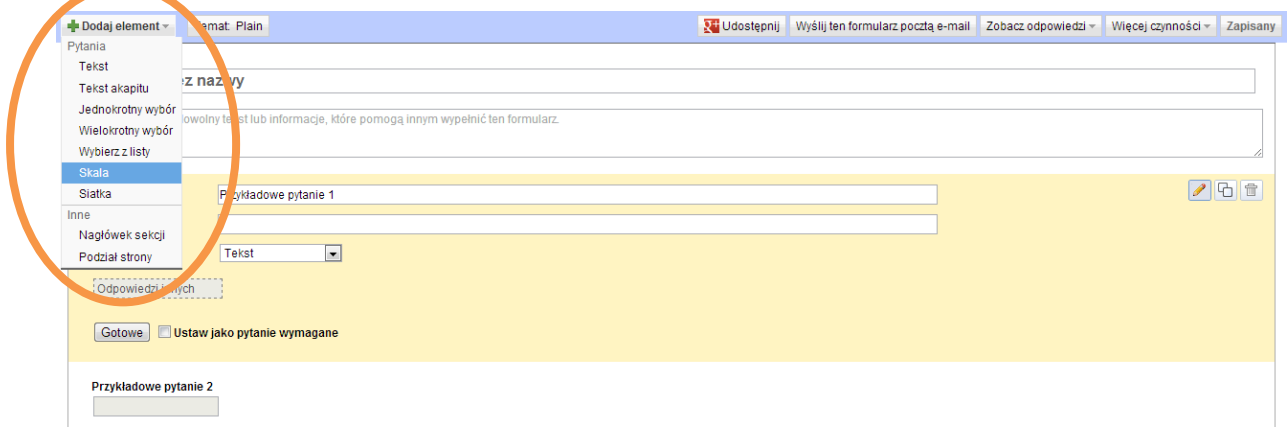

- 4. Do dyspozycji masz dziewięć następujących schematów pytań:
- Odpowiedź w małym polu tekstowym (kilka słów) **– typ pytania: tekst.**
- Odpowiedź w większym polu tekstowym (kilka zdań) **– typ pytania: tekst akapitu.**
- Odpowiedź z listy jednokrotnego wyboru (bez limitu opcji odpowiedzi) **– typ pytania: jednokrotny wybór.**
- Odpowiedź z listy jednokrotnego wyboru (bez limitu opcji odpowiedzi) z możliwością samodzielnego wpisania jednej dodatkowej **– typ pytania: jednokrotny wybór.**
- Odpowiedź z listy wielokrotnego wyboru (bez limitu opcji odpowiedzi) **– typ pytania: wielokrotny wybór.**
- Odpowiedź z listy wielokrotnego wyboru (bez limitu opcji odpowiedzi) z możliwością samodzielnego wpisania jednej dodatkowej **– typ pytania: wielokrotny wybór.**
- Odpowiedź z rozwijanej listy jednokrotnego wyboru (bez limitu opcji odpowiedzi) **– typ pytania: wybierz z listy.**
- Odpowiedź udzielana na skali (od 0 do 10) z opcjonalnym zdefiniowaniem etykiet dla początku i końca skali (np. dobrze i źle) **– typ pytania: skala.**
- Odpowiedź udzielana na siatce stworzonej przez dwie kategorie danych ujętych odpowiednio w kolumnach (maks. 5) i wierszach (bez limitu opcji odpowiedzi) **– typ pytania: siatka.**

Dowolne pytania możesz oznaczyć jako wymagane. W przypadku, gdy użytkownik ankiety nie udzieli na nie odpowiedzi, nie będzie miał możliwości przesłania ankiety. Gdy zakończy ją wypełniać i wybierze opcję **[prześlij]** otrzyma komunikat z prośbą o udzielenie brakujących odpowiedzi.

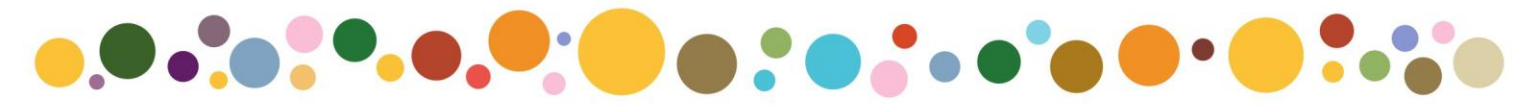

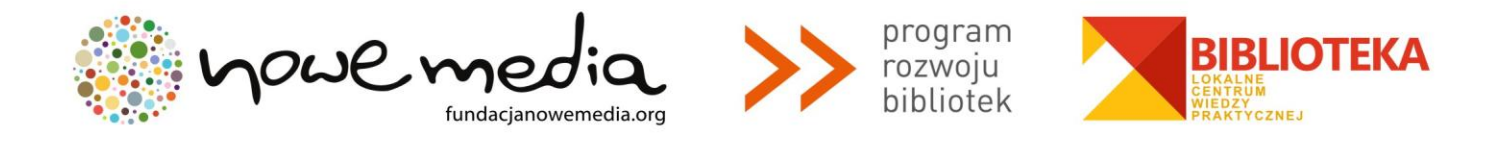

5. Zwróć uwagę na trzy ikony, które znajdują się w prawym górnym rogu każdego modułu pytania.

# $G$  +

Pierwsza ikona pozwala przejść do edycji pytania w dowolnym momencie tworzenia formularza – np. wtedy, gdy postanowisz je poprawić.

h Druga ikona pozwala skopiować schemat bądź gotowe już pytanie i odpowiedzi, jeśli zamierzasz utworzyć nowe, zmieniając w nim jakieś elementy treści, bądź chcąc ją zachować ale zmienić schemat (w tym drugim wypadku musisz liczyć się z tym, że po zmianie schematu część treści może "nie znaleźć dla siebie miejsca", co związane jest z inną strukturą pytania i odpowiedzi).

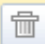

Trzecia ikona pozwala usunąć pytanie.

6. Gdy skończysz tworzyć treść formularza, warto poświęcić uwagę treści potwierdzenia – to komunikat, który użytkownik formularza zobaczy na ekranie, po wypełnieniu Twojej ankiety.

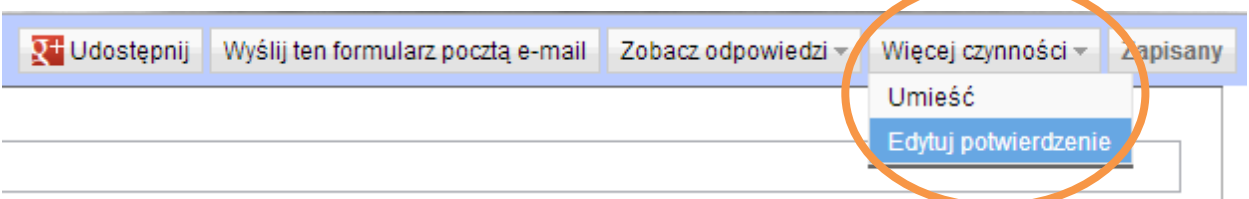

Domyślnie w polu potwierdzenia wpisane jest zdanie **[twoja odpowiedź została zarejestrowana]**. Może lepiej, aby użytkownik przeczytał także "dziękuję"? Możesz również zdecydować czy użytkownik ankiety, zobaczy po jej wypełnieniu podsumowanie wszystkich udzielonych dotąd odpowiedzi – przemyśl dobrze zgodę na takie rozwiązanie, mając świadomość, że ujawnisz w ten sposób cząstkowe dane z badania. Może to być korzystne dla Twoich działań a może pokrzyżować szyki.

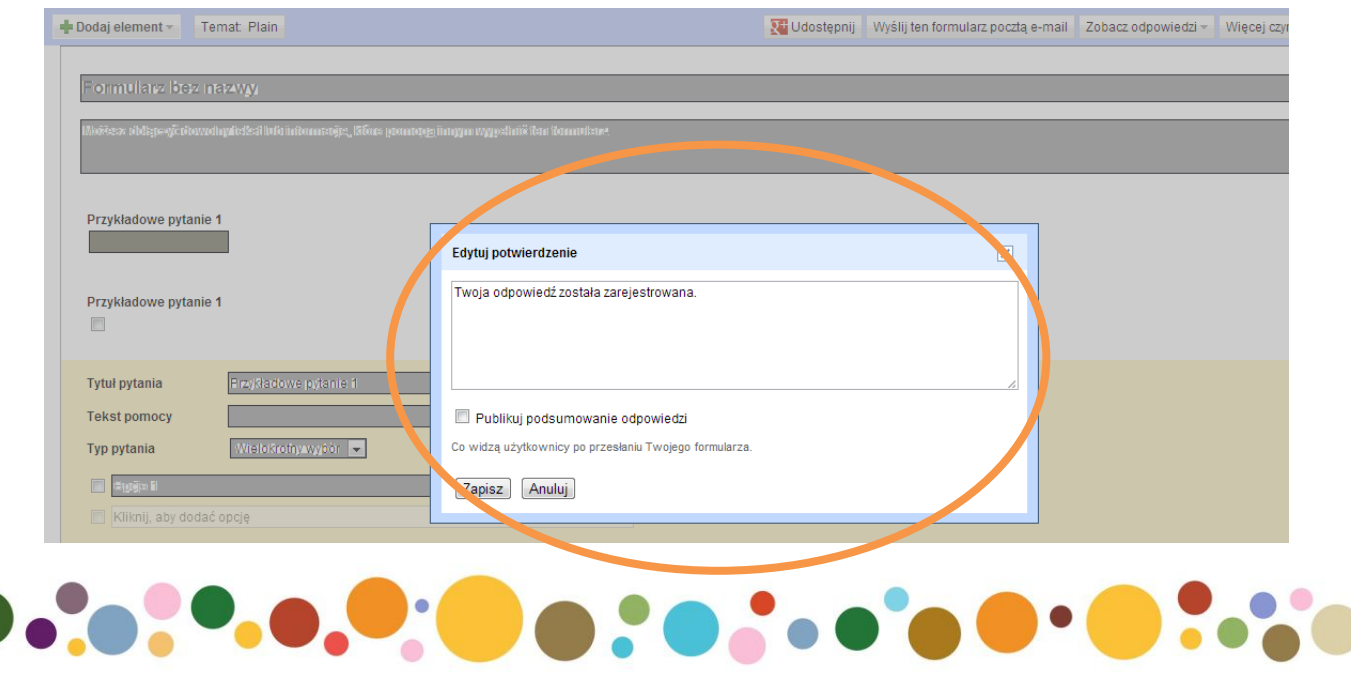

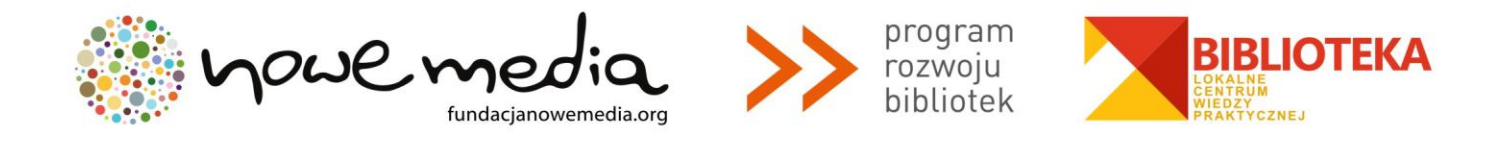

7. Na końcu pozwól sobie na trochę więcej zabawy i zdecyduj o tym, jak ma wyglądać Twoja ankieta. Google oferuje blisko sto tematów (motywów graficznych), w które możesz oprawić swój formularz.

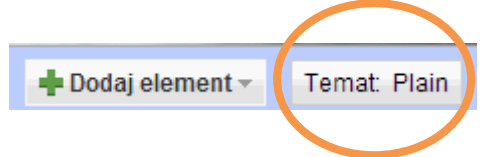

Ten zestaw jest sukcesywnie rozbudowywany, ale już teraz z pewnością znajdziesz taki, który będzie oddawać charakter Twojego badania.

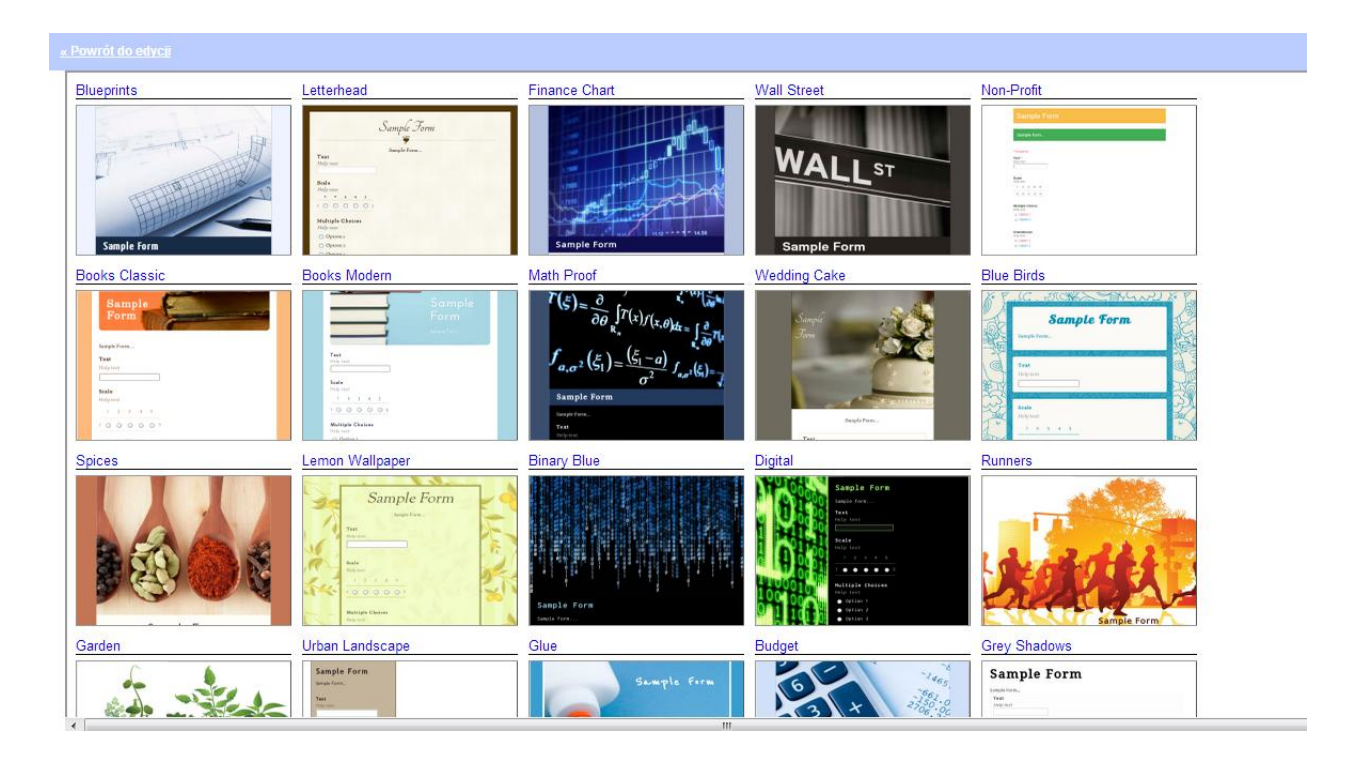

Aby zobaczyć, jak Twoja ankieta wygląda w wybranym schemacie, wystarczy, że najedziesz na niego kursorem myszki. Jeśli to, co zobaczysz, odpowiada Twoim potrzebom, wybierz opcję **[zastosuj]** widoczną w lewym górnym rogu kolejnego ekranu, jeśli chcesz wybrać inny schemat, skorzystaj z opcji **[anuluj]**.

8. Wróćmy na moment do opcji dostępnych w menu **[więcej czynności]**. Gdy masz już gotowy formularz, możesz skopiować jego kod, który następnie możesz umieścić w swojej witrynie internetowej.

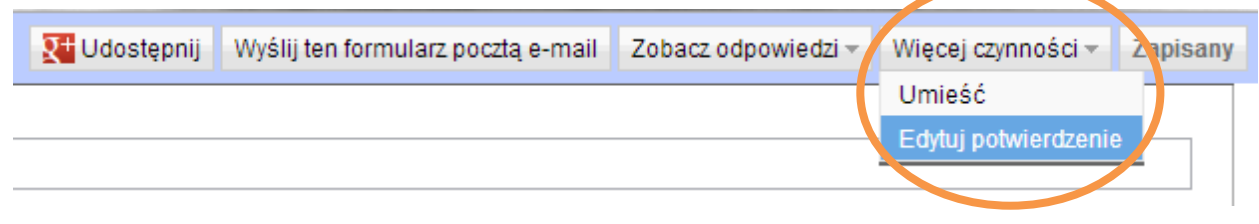

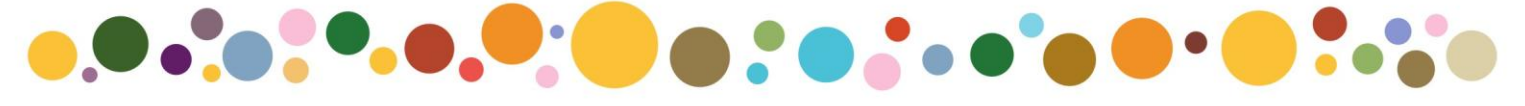

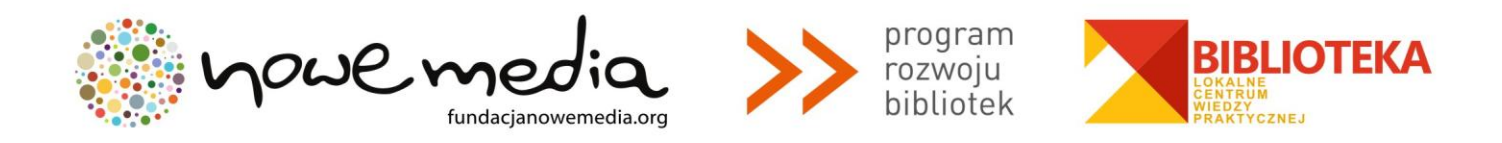

Treść takiego kodu zawiera również wymiary formularza. W tej wielkości będzie on widoczny na Twojej stronie. Możesz je zmienić, pamiętaj tylko, aby przy okazji nie zdeformować wyglądu formularza do tego stopnia, że stanie się niefunkcjonalny.

Przykładowy kod przedstawia się tak (rozmiary pogrubiliśmy i podkreśliliśmy, width – szerokość, height – wysokość):

*<iframe* 

*src="https://docs.google.com/spreadsheet/embeddedform?formkey=dFpRbndwNWQwZ3lJVGExWkFfaFJF N0E6MQ" width="760" height="721" frameborder="0" marginheight="0" marginwidth="0">Ładowanie...</iframe>* 

9. Gotowy formularz możesz również przesłać innym osobom e-mailem, decydując przed jego wysłaniem czy formularz ma być dostępny w treści maila czy tylko znajdować się pod linkiem, w który należy kliknąć, aby przejść do wypełnienia ankiety.

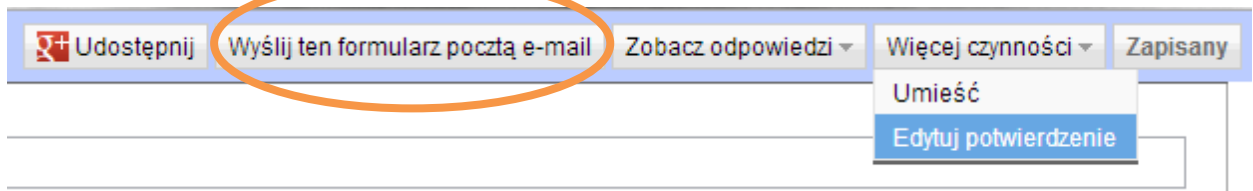

Formularz możesz udostępnić także w swoim profilu (lub profilu biblioteki) w serwisie Google+.

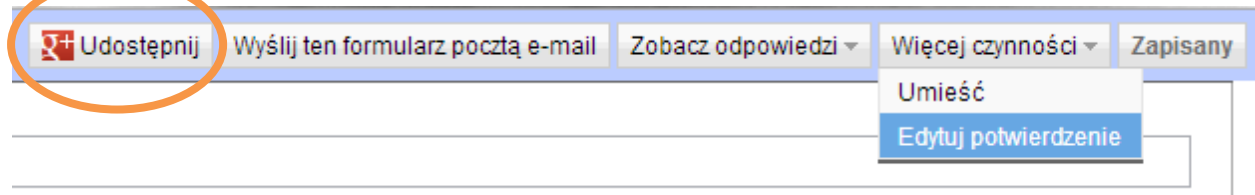

10. Zwróć uwagę, że u dołu strony znajduje się link do bieżącej wersji formularza – takim, jakim zobaczysz go pod tym linkiem, zobaczą go wszyscy, którym go udostępnisz. Ten link możesz skopiować, jeśli chcesz przekazać go dalej z pominięciem opcji opisanych wyżej.

Opublikowany formularz można obejrzeć tutaj: https://docs.google.com/spreadsheet/viewform?formkey=dFpRbndwNWQwZ3LJVGExWkFfaFJFN0E6MQ

11. Co dzieje się z odpowiedziami? Każda odpowiedź udzielona przez użytkownika zostanie zapisana w bazie odpowiedzi, o ile użytkownik wypełniający ankietę wybierze w niej przycisk **[prześlij]**.

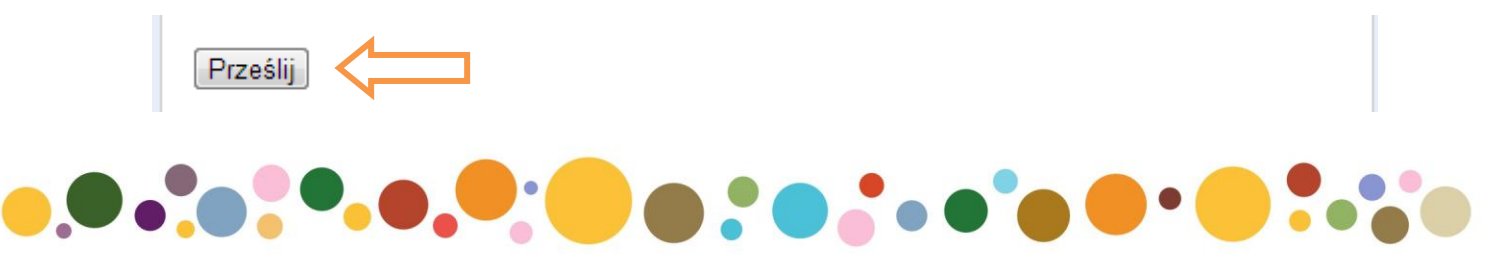

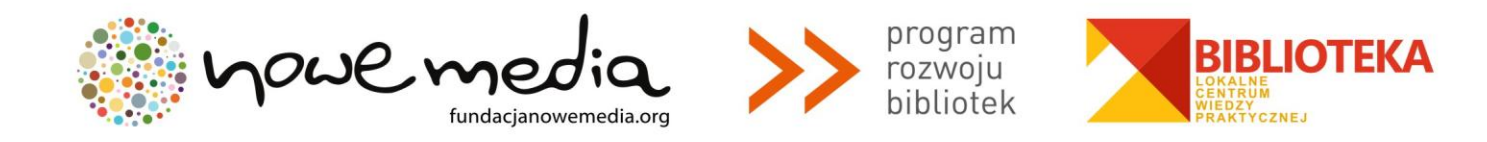

Jeśli użytkownik pominie któreś z wymaganych pytań, zostanie o tym poinformowany w chwili, gdy kliknie w przycisk **[prześlij]**.

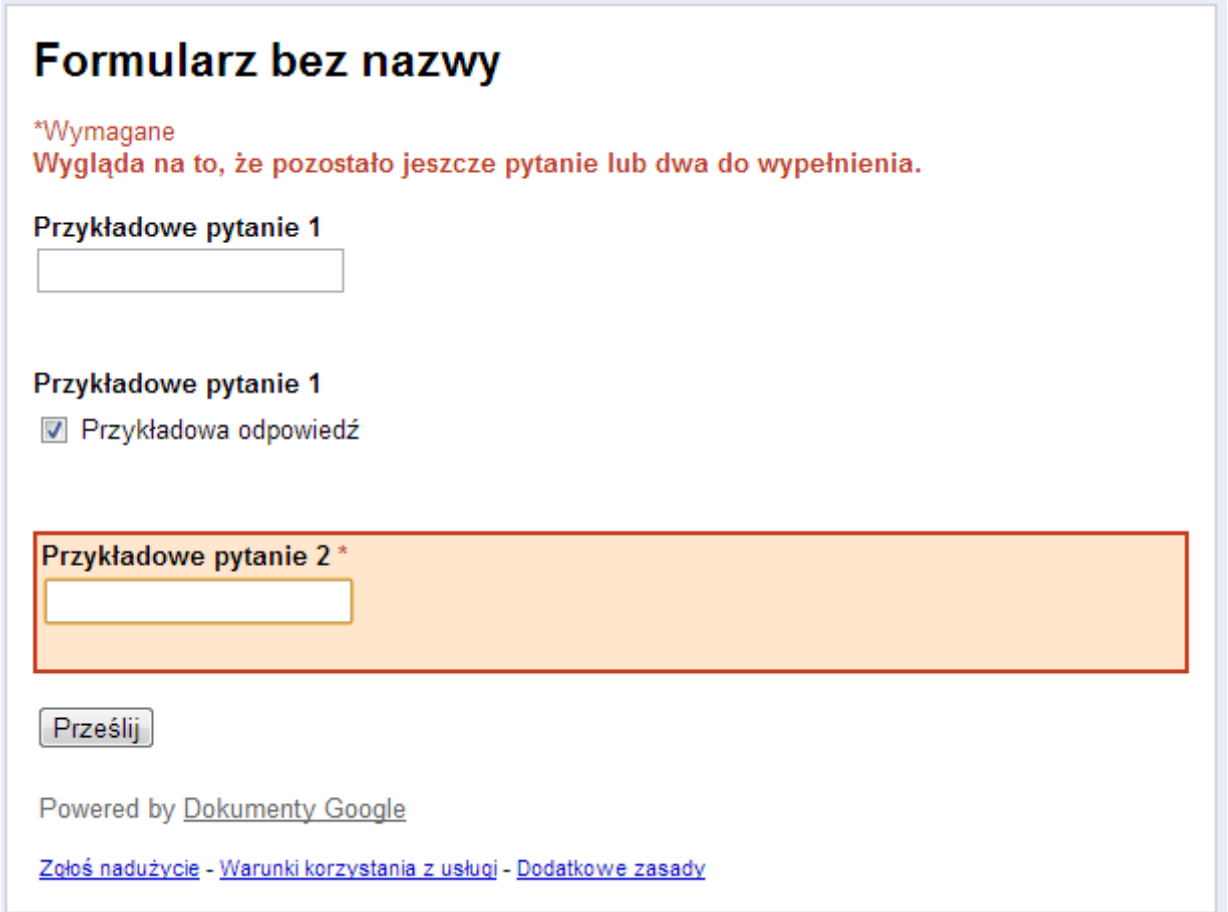

12. Zakładając pomyślny bieg spraw, możemy przyjrzeć się temu, co dzieje się z odpowiedziami i jak możemy skorzystać z wiedzy, którą nam dały. Wraz z każdym nowo utworzonym formularzem, w Twojej bazie dokumentów powstaje nowy arkusz kalkulacyjny – to w nim znajdziesz wszystkie udzielone odpowiedzi. Aby się z nimi zapoznać, w bazie dokumentów musisz znaleźć ten, który widnieje pod nazwą, jaką nadałeś(-aś) formularzowi. Zwróć uwagę, że ikony takich dokumentów różnią się od ikon standardowych arkuszy kalkulacyjnych utworzonych w dokumentach Google.

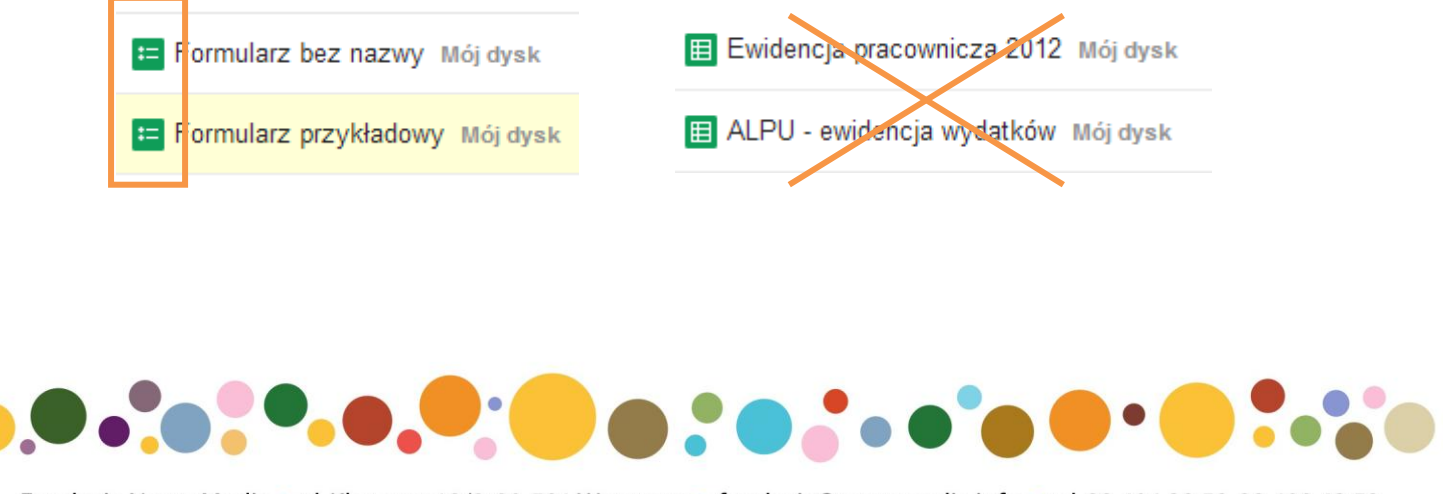

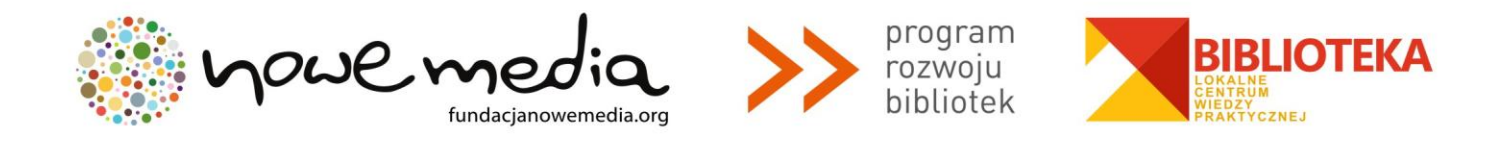

13. Każdemu z pytań odpowiada kolumna w arkuszu kalkulacyjnym. Rzędy kolumn z odpowiedziami poprzedzone są kolumną sygnatury czasowej – to informacja o tym, kiedy odpowiedzi zostały udzielone. Wierszy odpowiedzi jest tyle, ilu uczestników ankiety w pełni ją uzupełniło i przesłało.

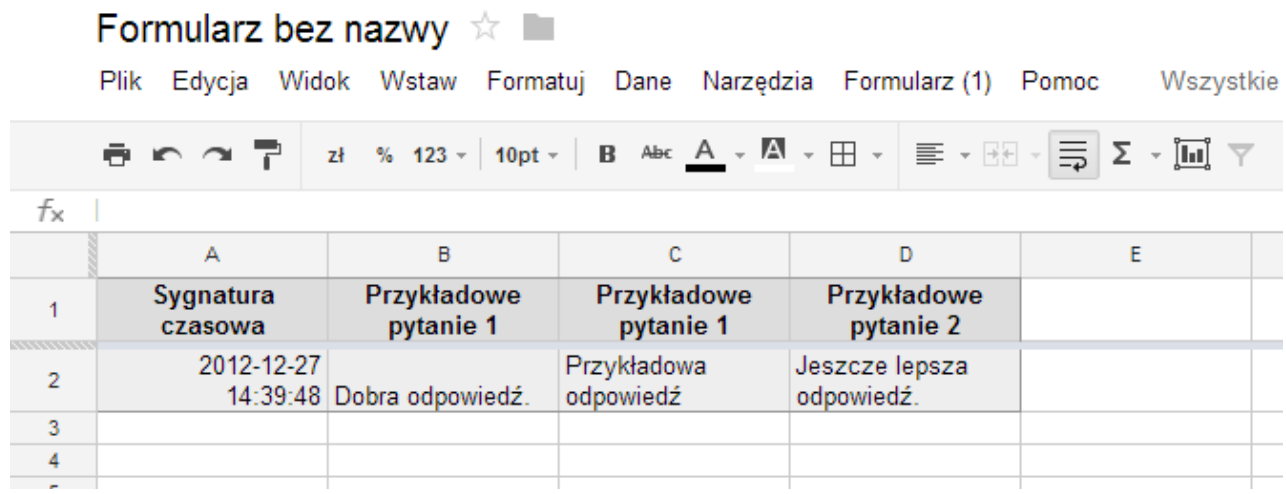

Wprowadzone dane możesz zaprezentować innym w formie wykresu. Aby skorzystać z tej funkcjonalności, najpierw zaznacz dane, które chcesz przedstawić w wykresie. Zrobisz to ustawiając kursor nad pierwszą wybraną komórką arkusza (w prezentowanym wyżej będzie to pole B2), następnie wciskając lewy przycisk myszki, nie zwalniając go, dopóki nie obejmiesz ramką wszystkich koniecznych danych.

W dalszej kolejności z menu **[wstaw]** wybierz opcję **[wykres]**. Przejdziesz wówczas do widoku edytora wykresów.

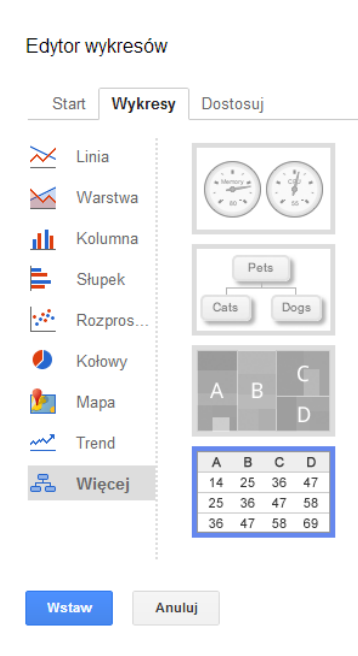

Do dyspozycji masz dziewięć kategorii wykresów. Wybierz taką, która najlepiej odpowiada Twoim potrzebom (nie zdziw się, jeśli nie wszystkie będą do wykorzystania – tak się stanie ze względu na specyfikę danych zapisanych w Twojej bazie, nie wszystkie bowiem uda się ująć w dowolny format wykresu).

Jeśli dokonasz wyboru, wybierz opcję **[wstaw]**. Po wykonaniu tego ruchu w dokumencie pojawi się okno-nakładka z Twoim wykresem. W jego prawym górnym rogu, znajdziesz odnośnik do rozwijanego menu, a tam między innymi opcję **[zapisz obraz]**. Jeśli ją wybierzesz, Twój wykres zostanie zapisany na dysku komputera w pliku w formacie PNG.

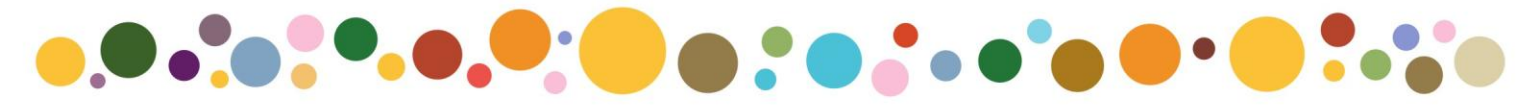

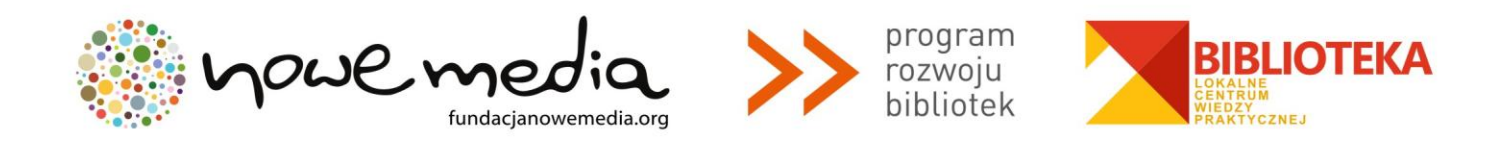

- 14. W dowolnym momencie możesz wrócić do edycji swojego formularza pamiętaj jednak, że wszelkie modyfikacje kolejności i liczby pytań sprawią, że kształt bazy danych zostanie zmieniony. Niestety, oznaczać to może błędne przypisywane odpowiedzi do kolumn. W efekcie np. odpowiedzi na nowe pytanie nr 2 znajdą się w kolumnie z odpowiedziami na dotychczasowe pytanie nr 2 (w nowym układzie jest to pytanie nr 3 itp.). Tym bardziej pamiętaj, aby przystąpić do tworzenia formularza z gruntownie przemyślaną koncepcją.
- 15. Ankietę możesz oczywiście wydrukować ale będzie ona wyglądać niemalże jak zrzut ekranu, niekoniecznie więc na papierze musi się prezentować równie udanie co na monitorze komputera.
- 16. W przeglądarce Google Chrome, ankietę możesz zapisać w pliku PDF. Aby to zrobić kliknij w dowolnym jej miejscu lewym przyciskiem myszki, a następnie z podręcznego menu wybierz opcję **[drukuj]**. W nowo otwartym oknie zmień **[urządzenie docelowe]** na **[lokalne urządzenie docelowe / zapisz jako PDF]**.

#### **PRZYKŁADY**

- 1. Przykładowy formularz z pytaniami wszystkich rodzajów: [https://docs.google.com/spreadsheet/viewform?formkey=dHktWGVhUWNONW5SdkszM2VTRkttNEE6M](https://docs.google.com/spreadsheet/viewform?formkey=dHktWGVhUWNONW5SdkszM2VTRkttNEE6MQ&theme=0AX42CRMsmRFbUy05ZmUwYTMwZC01YjUwLTQyNjAtYTdmMi0yZTk0ZGI5OTNjMWQ&ifq) [Q&theme=0AX42CRMsmRFbUy05ZmUwYTMwZC01YjUwLTQyNjAtYTdmMi0yZTk0ZGI5OTNjMWQ&ifq](https://docs.google.com/spreadsheet/viewform?formkey=dHktWGVhUWNONW5SdkszM2VTRkttNEE6MQ&theme=0AX42CRMsmRFbUy05ZmUwYTMwZC01YjUwLTQyNjAtYTdmMi0yZTk0ZGI5OTNjMWQ&ifq)
- 2. Arkusz kalkulacyjny z bazą odpowiedzi udzielonych w w/w ankiecie: <https://docs.google.com/spreadsheet/ccc?key=0AmEEjAa9fj1cdHktWGVhUWNONW5SdkszM2VTRkttNEE>

### **GDZIE ZNAJDZIESZ WIĘCEJ INFORMACJI?**

- 1. Polecamy zasoby Pomocy Google pod linkiem: [http://support.google.com/drive/?hl=pl.](http://support.google.com/drive/?hl=pl) Wybierz w nim odnośnik [Dokumenty, Arkusze kalkulacyjne, Prezentacje i inne aplikacje], następnie odnośnik [Korzystanie z innych aplikacji Google dla Dysku]. Następnie w nowym oknie wybierz odnośnik [formularze]. Pod nim znajdziesz szczegółowe instrukcje opisujące korzystanie z tego narzędzia, podjęte lub pominięte w tym przewodniku.
- 2. Bezpośredni link do zasobów pomocy dotyczącej korzystania z narzędzia edytora formularzy Google: <http://support.google.com/drive/bin/topic.py?hl=pl&topic=1360904&parent=2811744&ctx=topic>
- 3. Krótki kurs w portalu Enauczanie.com: <http://www.enauczanie.com/narzedzia/wspolpraca/ankiety-online>

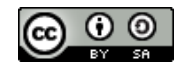

**Przewodnik udostępniony jest na licencji Creative Commons: Uznanie autorstwa-Na tych samych warunkach 3.0 Unported License.**

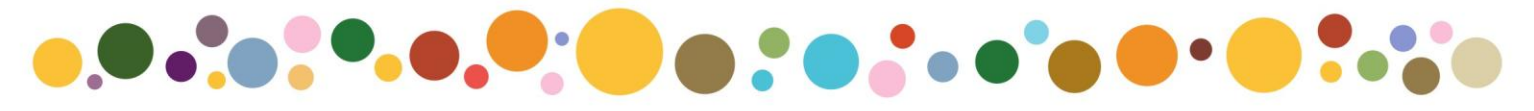